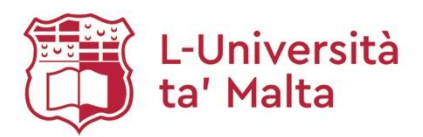

# Setting up a Google Scholar User Profile (GSUP)

A Guide to create a Google Scholar User Profile & add publications in it

## **Table of Contents**

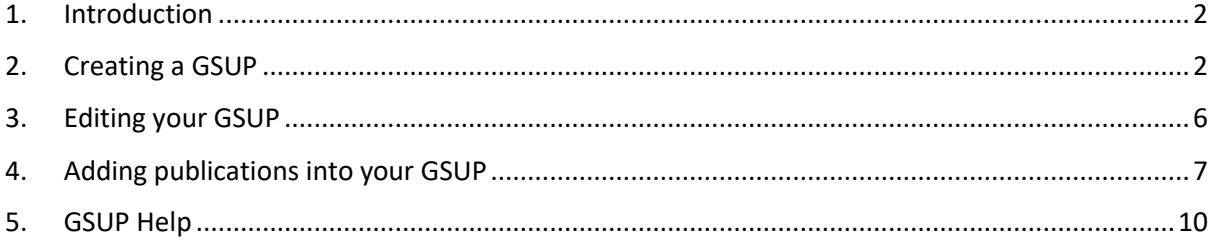

### <span id="page-1-0"></span>**1. Introduction**

This user guide is aimed at academic staff to help them create and to add their publications in a Google Scholar User Profile.

Having a Google Scholar User Profile will enhance the visibility of the researcher and the UM and it will showcase their research and publications. It will also enable UM academics to generate the publications list for their UM Profile.

*What is a Google Scholar User Profile?*

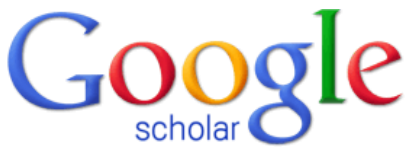

- A Google Scholar User Profile provides a simple way for authors to keep track of citations to their articles.
- It allows you to check who is citing your publications, graph citations over time and compute several citation metrics.
- Your publications can be added automatically or manually to your GSUP.
- <span id="page-1-1"></span>**2. Creating a GSUP**
- 1. In your browser (Firefox or Google Chrome) type the following URL:

<https://scholar.google.com/>

2. Click on the 'SIGN IN' button at the top right corner of the page.

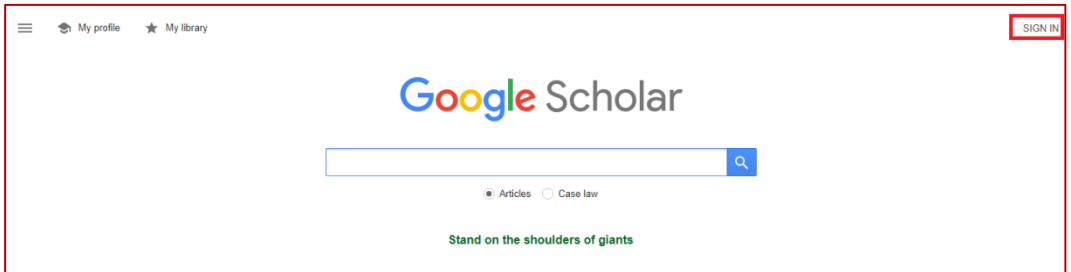

3. Type in your entire UM email address in the provided field:

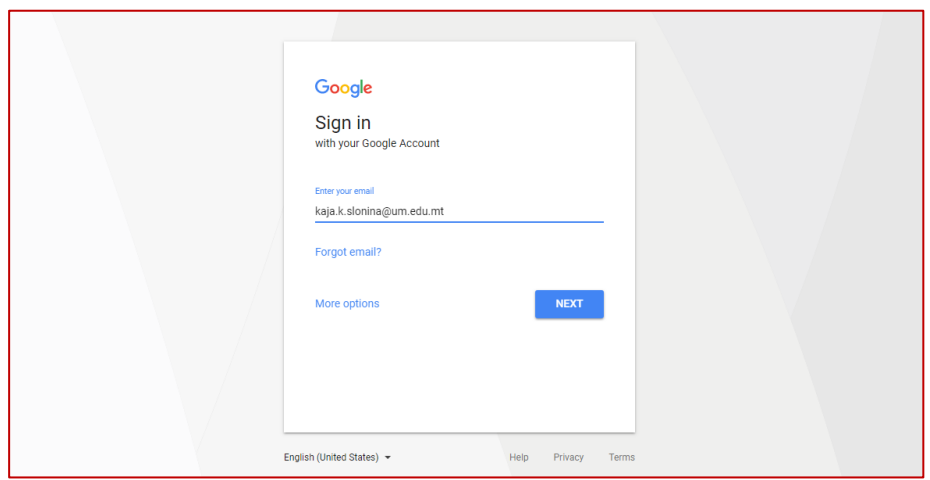

4. You will be redirected to the UM log-in page:

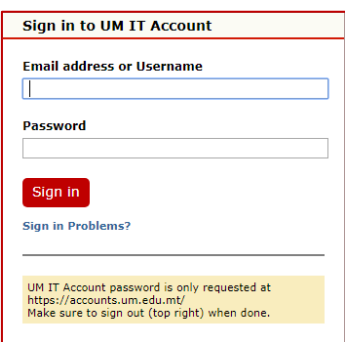

- In the **Username** field, type your UM Username e.g. jbor1
- **•** In the **Password** field, type your password.
- Click **Login** button.
- 5. You will be redirected to the Google Scholar main interface.
- 6. Click on the 'My Profile' button at the top left corner of the screen:

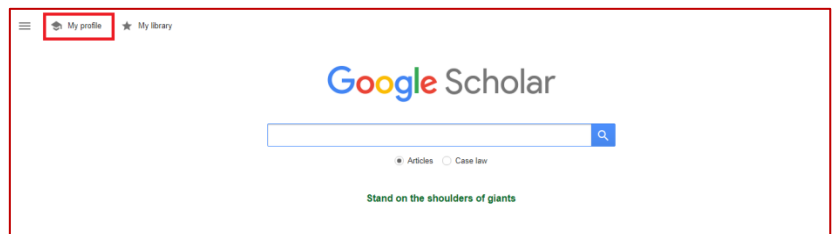

7. Fill in the following form:

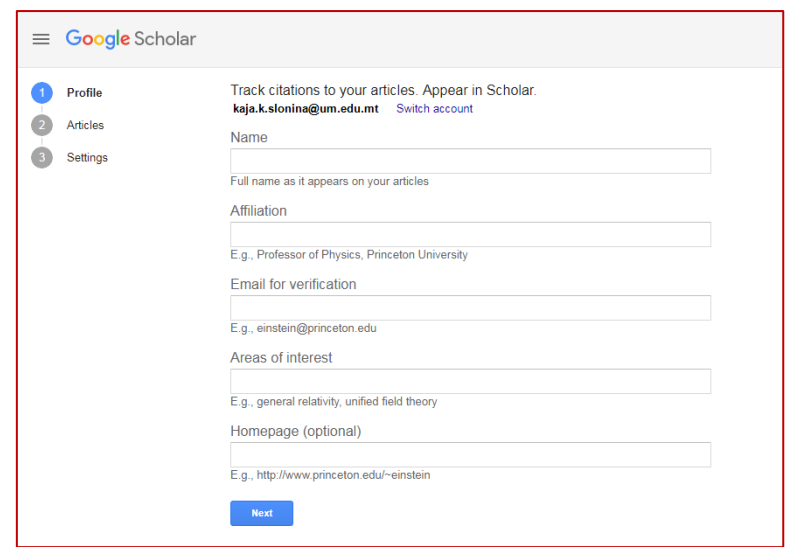

- In the **Name** field, type in your name without any prefixes or suffixes, such as degrees.
- In the **Affiliation** field, type in "University of Malta".
- In the **Email for verification** field, type in your UM email address.
- The fields **Areas of interest** and **Homepage** are optional.
- 8. Google Scholar will automatically offer you groups of articles that you published:

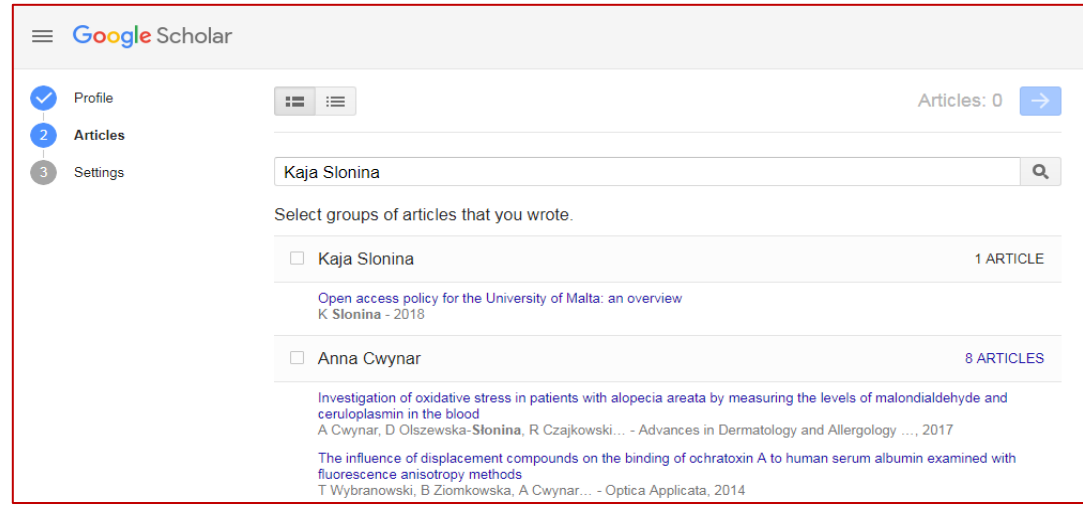

9. You can influence the way your articles will be added into your profile by selecting the **'Apply updates automatically'** or the **'Email me updates for review'** options:

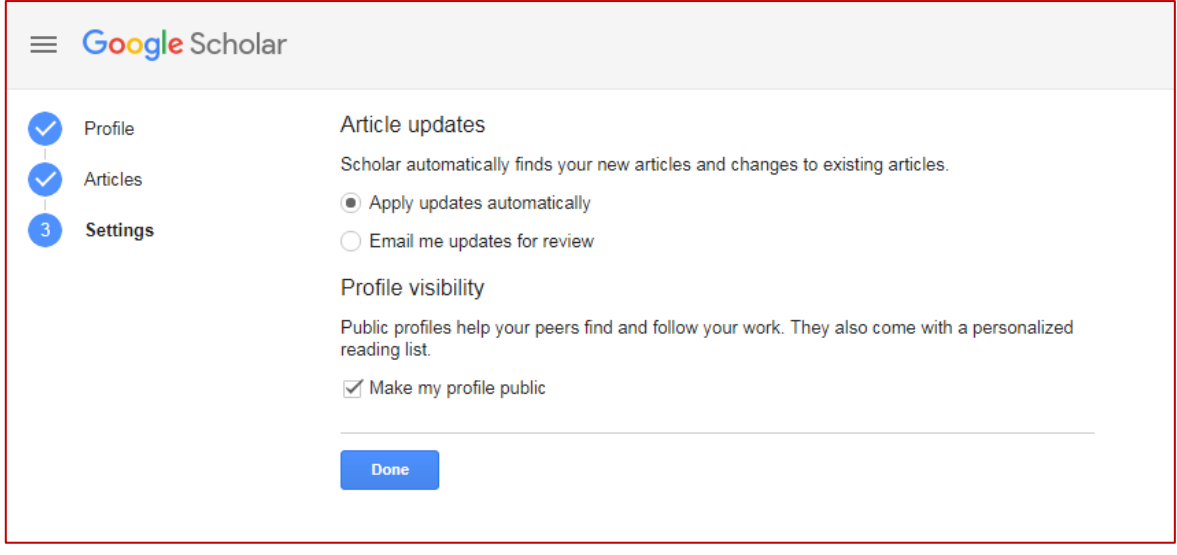

10. Select the **'Make my profile public option'** to make sure that your GSUP is eligible for inclusion in the Google Scholar search results.

## <span id="page-5-0"></span>**3. Editing your GSUP**

1. Click on the pen icon next to your name to edit your profile.

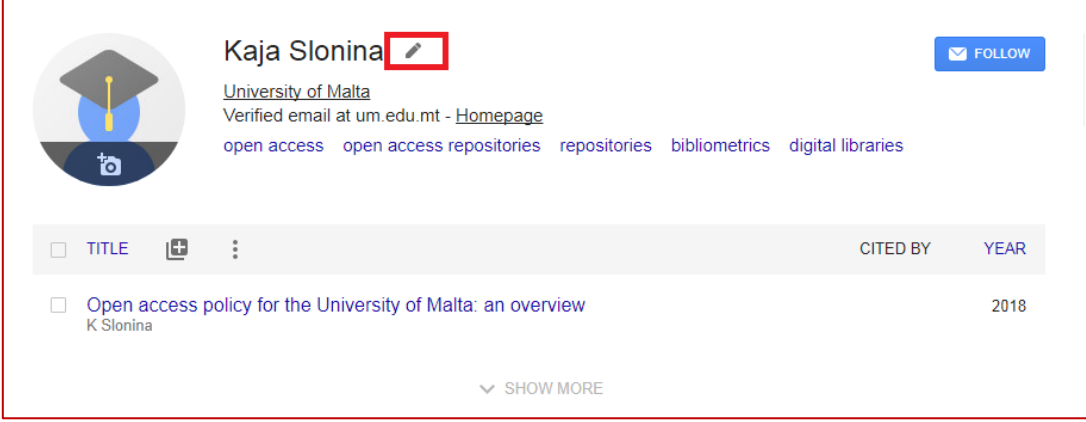

2. You can amend your personal information as well as the visibility of your profile.

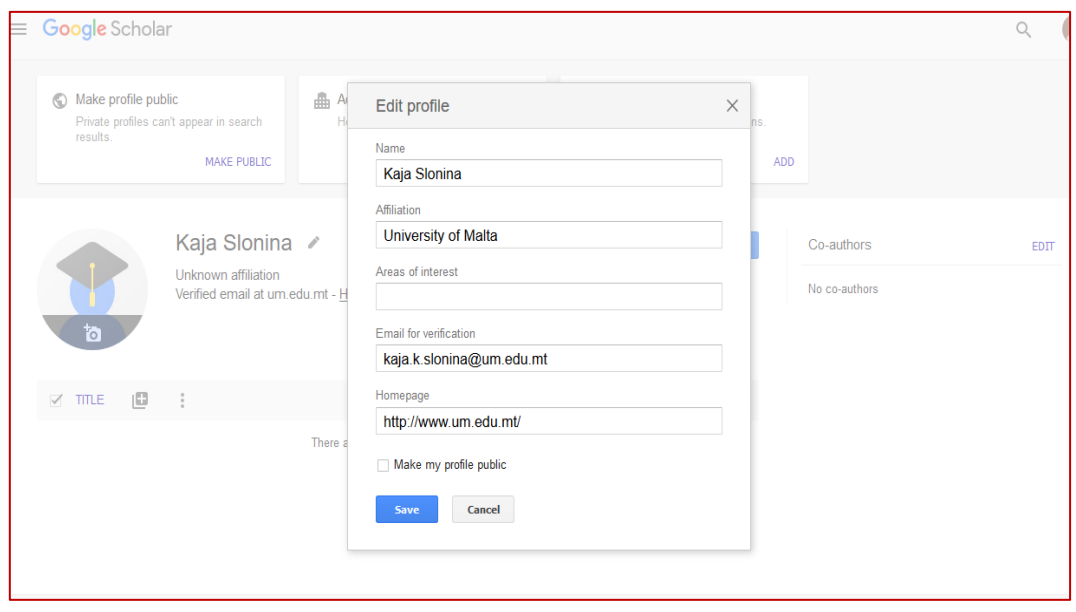

#### <span id="page-6-0"></span>**4. Adding publications into your GSUP**

1. To add your publications into your Profile, click on the plus icon and then on 'Add articles'.

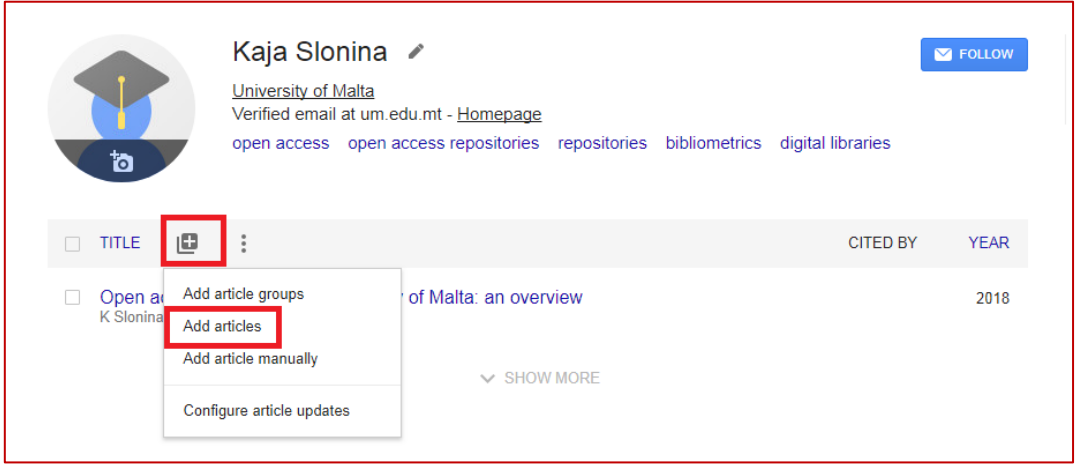

2. Google Scholar will automatically retrieve articles for you (those that are indexed in Google Scholar). Select all your articles and click the check mark icon at the top.

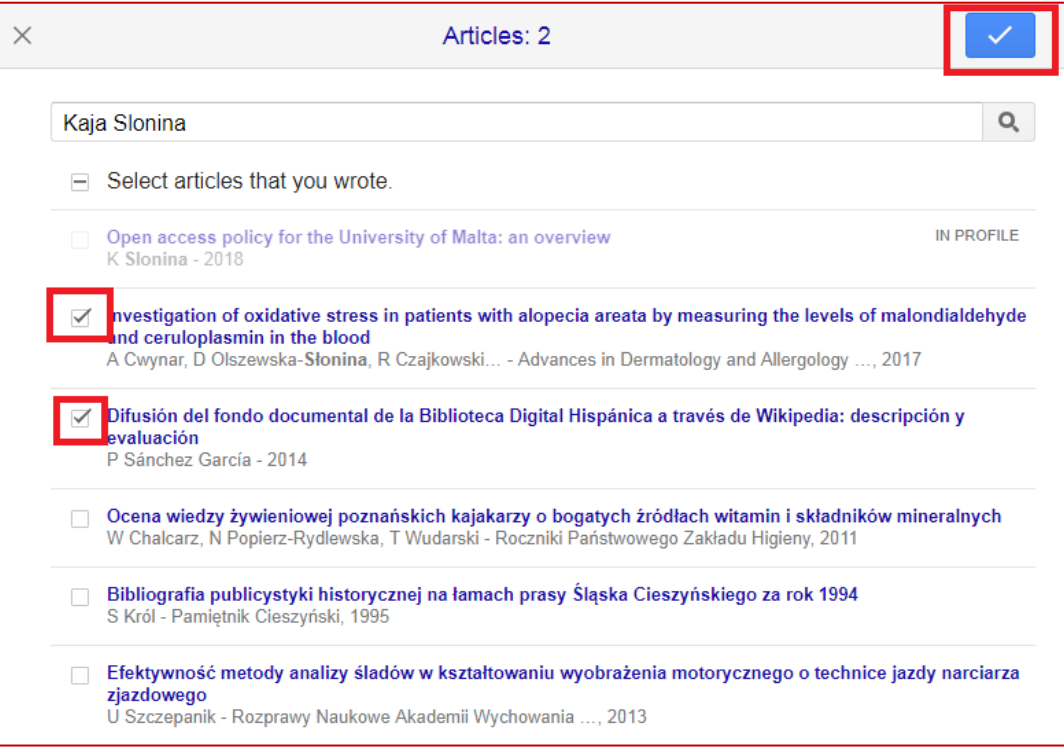

3. If some of your articles are not automatically retrieved by Google Scholar, you can input them manually by clicking on the plus icon and selecting 'Add articles manually':

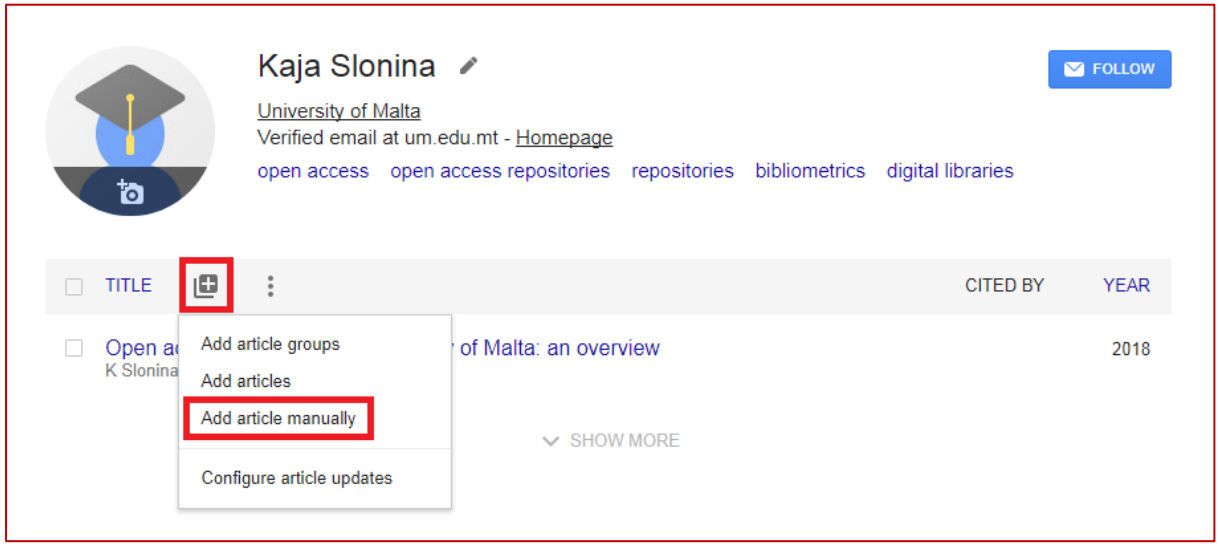

4. Select the appropriate type of publication and fill in the following bibliographic information. Once complete, click the check mark icon at the top.

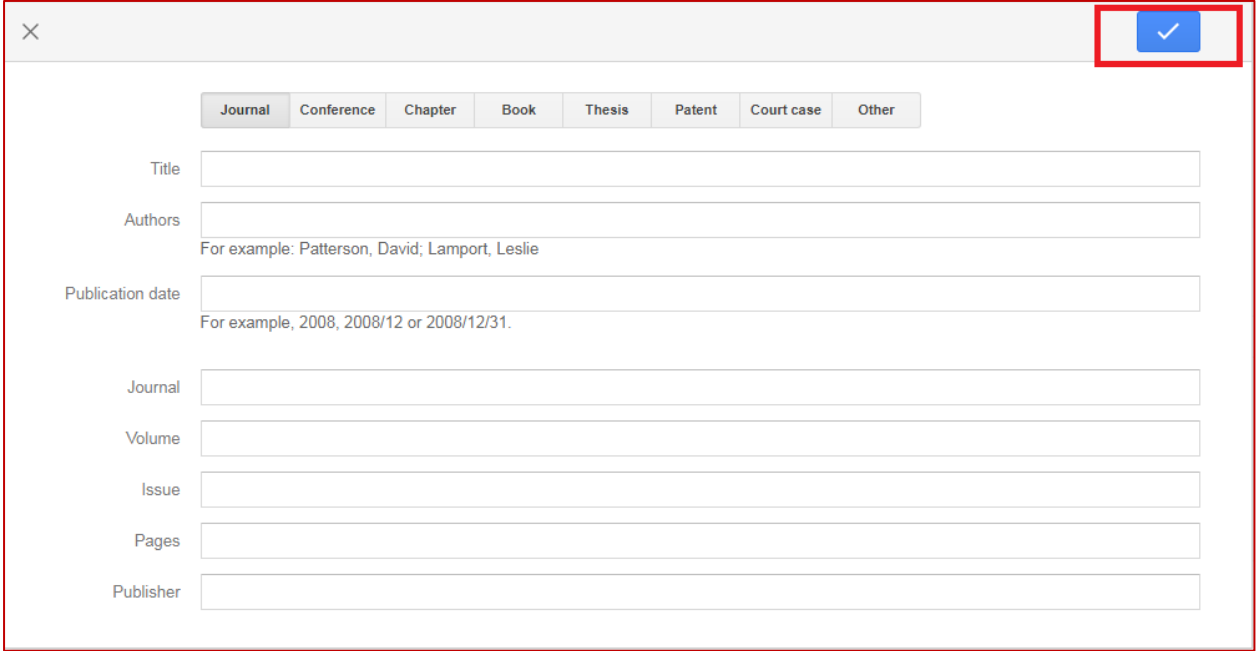

5. To set up how your articles will be added into your GSUP, click 'Configure article updates', select one of the options displayed on the screen and click 'Update settings':

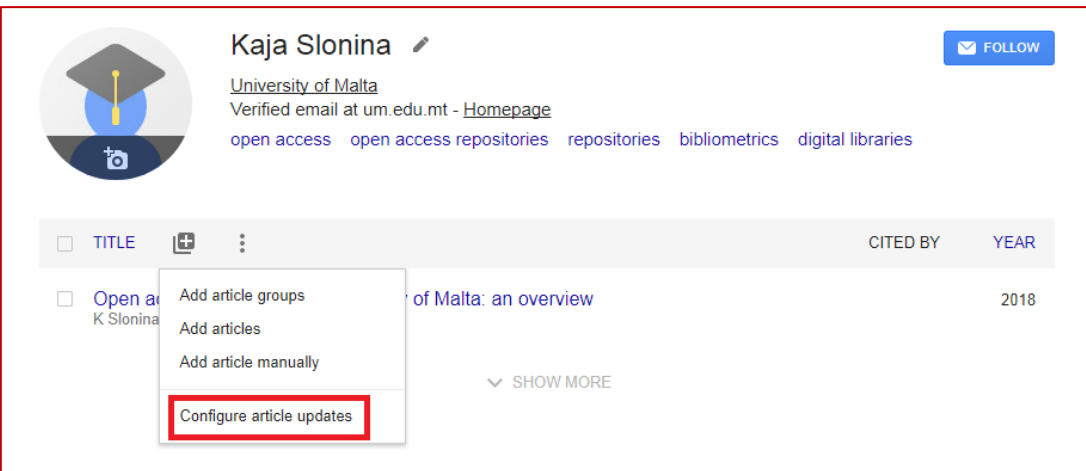

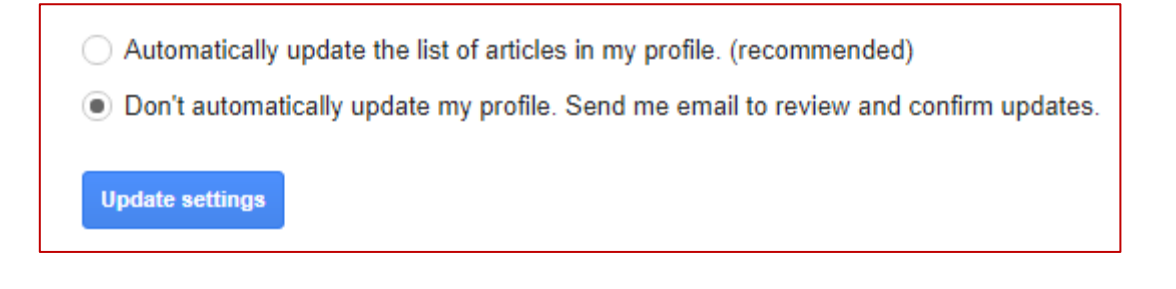

## <span id="page-9-0"></span>**5. GSUP Help**

If you have any questions about the Google Scholar User Profile or if you encounter any difficulties, feel free to make use of any of the following options:

**GSUP help**: Click on the link below to display an official comprehensive manual:

<https://scholar.google.com/intl/en/scholar/citations.html>

**Email the Open Science Department:** Send an email to the following email address:

[oar.lib@um.edu.mt](mailto:oar.lib@um.edu.mt)